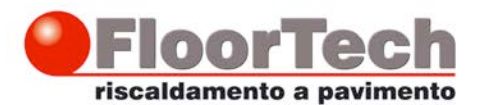

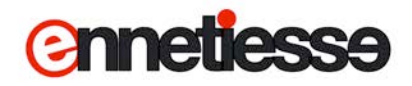

## Display touch screen per il controllo dell'impianto radiante

# Guida per l'Utente

Nelle istruzioni che seguono verranno indicati vari «Pulsanti» da premere o punti sullo schermo in cui vengono visualizzate delle informazioni; per semplicità si farà riferimento a 6 «posizioni», disposte come nello schema qui a fianco:

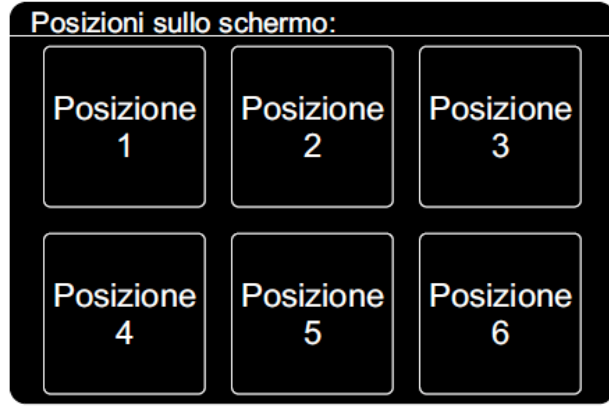

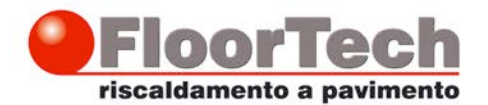

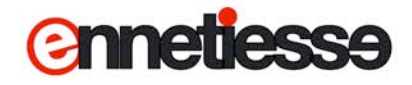

## **Pagina principale**

La pagina iniziale del display è simile a quella riportata qui sotto:

• Il pulsante in posizione 1, «SET ZONE», apre la pagina di gestione delle zone.

• Il pulsante in posizione 2, «OROLOGI» apre la pagina di gestione degli orologi.

• Il pulsante in posizione 4 indica se l'impianto è acceso, «ON» , o spento, «OFF», e apre la pagina di accensione e spegnimento impianto.

• Il pulsante in posizione 5 visualizza la stagione attuale di lavoro, «ESTATE» o «INVERNO», e apre la pagina per impostarla.

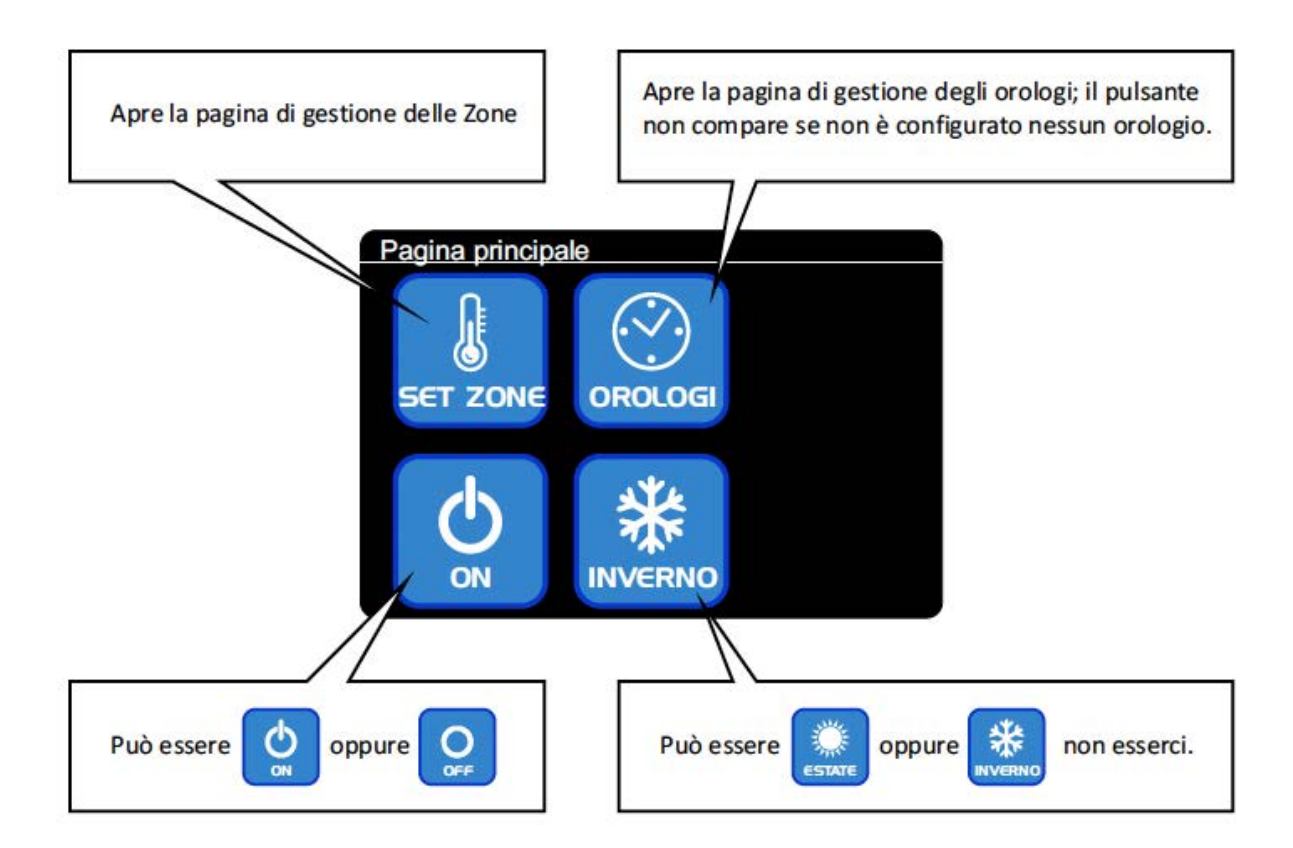

#### *Nota:*

*Sul Vostro impianto potrebbero non apparire tutti i pulsanti descritti, oppure potrebbero apparire ma non reagire al tocco: il sistema di regolazione per essere il più semplice possibile adatta le pagine all'impianto e visualizza solo i pulsanti pertinenti, perciò:*

• *Se nessun orologio è configurato, il pulsante «OROLOGI» in posizione 2 non compare.*

• *Se l'impianto è solo per il riscaldamento, il pulsante «ESTATE/INVERNO» in posizione 5 non compare.*

• *Se l'impianto è configurato per essere attivato e disattivato da un contatto esterno, il pulsante ON/OFF in posizione 4 visualizza lo stato corrente ma non apre nessuna pagina se premuto.*

• *Se l'impianto è configurato per effettuare il cambio di stagione da contatto esterno il pulsante ESTATE/INVERNO in posizione 5 visualizza la stagione corrente ma non apre nessuna pagina se premuto.*

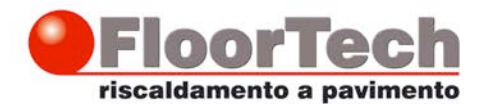

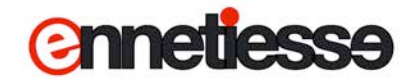

#### **Come accendere e spegnere l'impianto**

Toccare il tasto in posizione 4 nella Pagina principale:

#### *NOTA:*

*Se l'impianto è configurato per essere acceso e spento tramite contatto esterno, premendo il pulsante non succede nulla; in questo caso l'accensione o lo spegnimento va effettuato in un altro modo: consultare il vostro installatore per conoscere le operazioni richieste.*

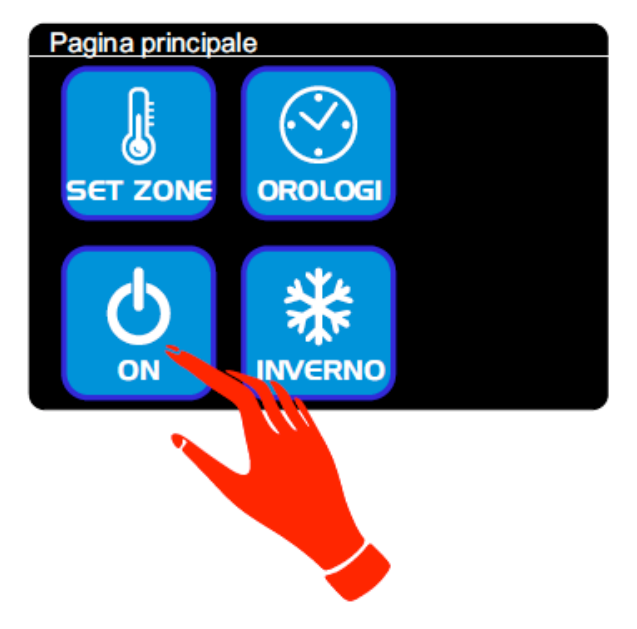

Si apre la pagina «Accensione Sistema», riportata qui a fianco:

• Premendo il pulsante «OFF» in posizione 1 il sistema viene spento e torna la pagina principale.

• Premendo il pulsante «ON» in posizione 2 il sistema viene acceso e torna la pagina principale.

• Premendo il pulsante «ESCI» in posizione 6 si torna alla pagina principale senza apportare cambiamenti.

#### *NOTA:*

*Quanto torna la pagina principale, il pulsante in posizione 4 visualizza il nuovo stato dell'impianto, acceso o spento.*

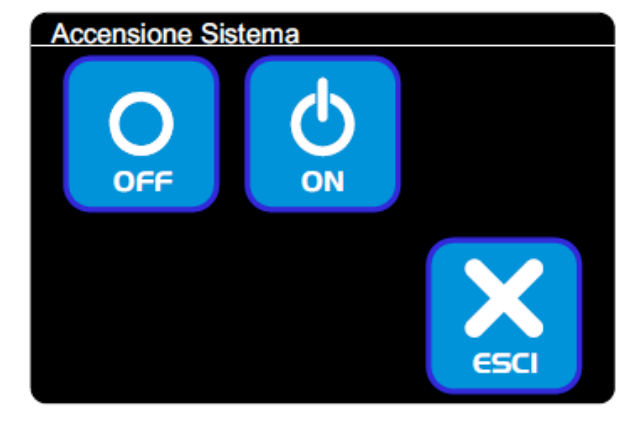

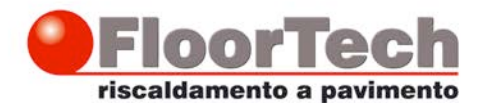

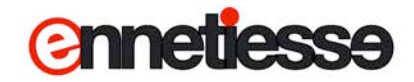

## **Come cambiare il modo di lavoro (stagione) dell'impianto**

Toccare il tasto in posizione 5 nella Pagina principale:

#### *NOTA:*

*Se l'impianto è configurato per effettuare il cambio stagione tramite contatto esterno, premendo il pulsante non succede nulla; in questo caso il cambio stagione va effettuato in un altro modo: consultare il vostro installatore per conoscere le operazioni richieste.*

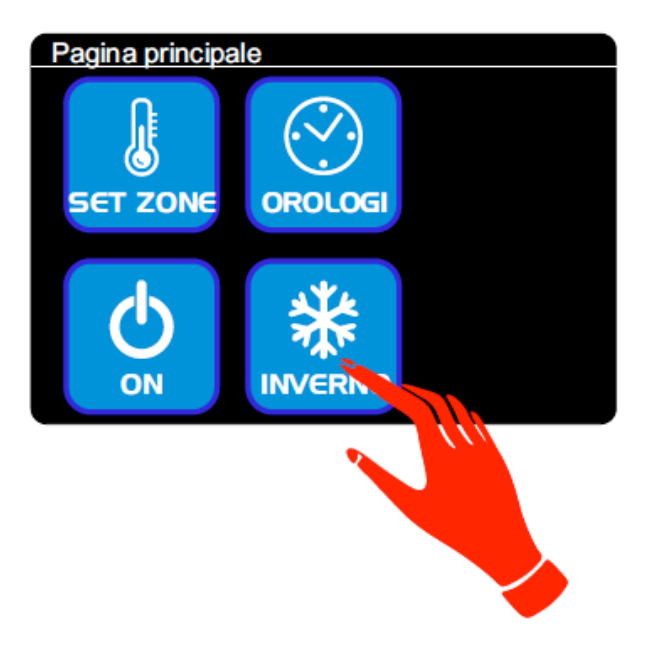

Si passa alla pagina «Imposta stagione», riportata qui a fianco:

• Premendo il pulsante «INVERNO» in posizione 1 il sistema viene messo in modalità riscaldamento e torna la pagina principale.

• Premendo il pulsante «ESTATE» in posizione 2 il sistema viene messo in modalità raffrescamento e torna la pagina principale.

• Premendo il pulsante «ESCI» in posizione 6 si torna alla pagina principale senza apportare cambiamenti.

#### *NOTA:*

*Quanto torna la pagina principale, il pulsante in posizione 5 visualizza il nuovo modo di lavoro.*

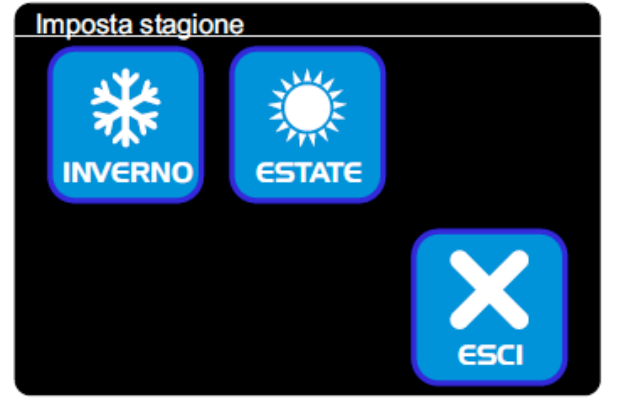

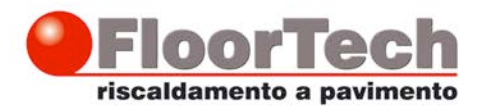

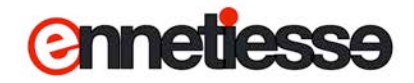

### **Impostazione delle Zone**

Toccare il tasto in posizione 1 nella Pagina principale:

Pagina principale 70 OPOLOGI

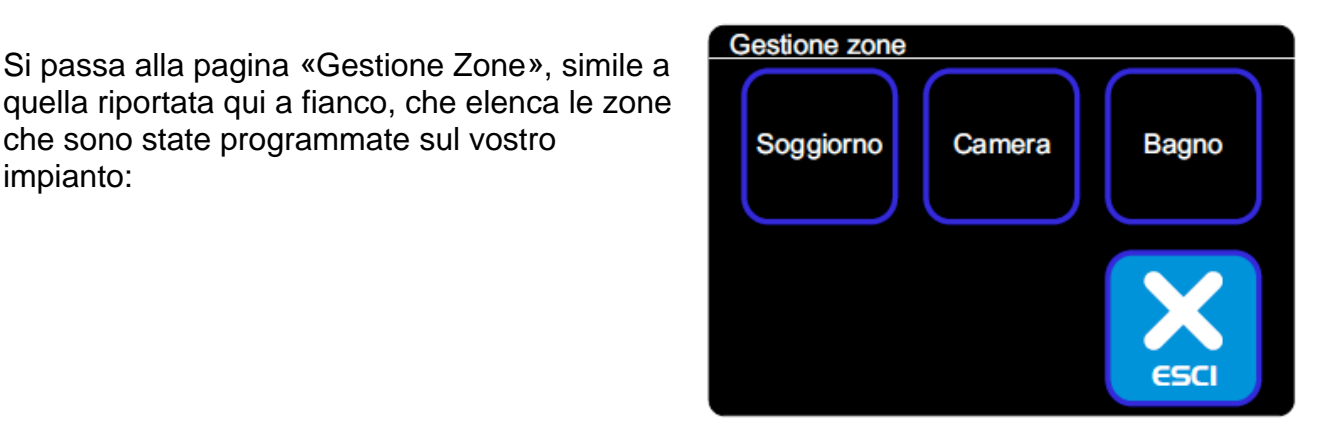

che sono state programmate sul vostro impianto:

#### *Nota:*

*Se le zone configurate sono più di 5, una sola pagina non è sufficiente ad elencarle tutte; in questo caso in posizione 5 compare il pulsante «AVANTI» che permette di visualizzare ulteriori sotto-pagine, fino a visualizzare tutte le zone configurate sull'impianto, come mostrato qui a fianco:*

• Premendo uno dei pulsanti che riportano il nome di una zona, si apre la pagina per le impostazioni di quella zona.

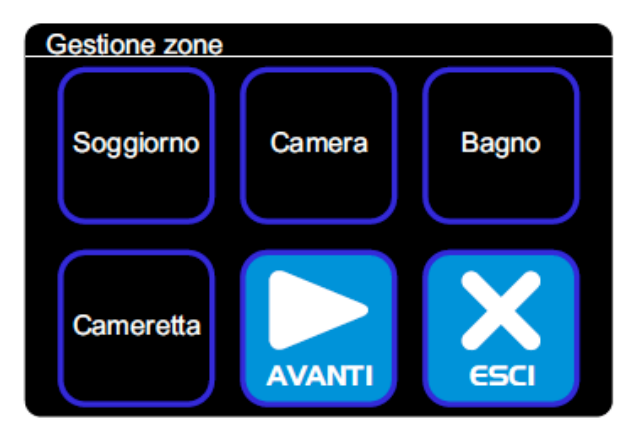

• Premendo il pulsante «AVANTI» (se presente) si passa alla pagina successiva dell'elenco zone.

• Premendo il pulsante «ESCI» in posizione 6 si torna alla pagina principale.

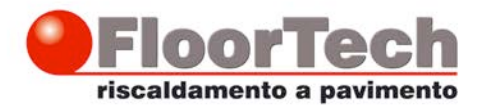

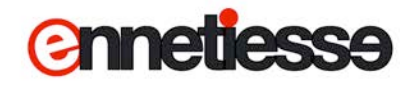

#### **Pagina di impostazione zona, per zone con controllo di temperatura**

La pagina di impostazione per una zona dotata di controllo di temperatura si presenta come illustrato qui sotto.

Da questa pagina è possibile conoscere lo stato e modificare i parametri di funzionamento della zona:

• **In posizione 1** viene visualizzata la temperatura corrente (22,4° nell'esempio).

• **In posizione 2** viene visualizzata la temperatura desiderata della zona quando questa è in modo COMFORT (22°, nell'esempio); premendo il pulsante è possibile modificare questo parametro.

• **In posizione 3** viene visualizzata la temperatura desiderata della zona quando questa è in modo ECONOMY (19°, nell'esempio); premendo il pulsante è possibile modificare questo parametro.

• **In posizione 4** viene visualizzato lo stato attuale della zona; premendo il pulsante è possibile far funzionare la zona in modo automatico, oppure forzarla a lavorare in un modo di lavoro specifico.

• Premendo il pulsante «ESCI» **in posizione 6** si torna alla pagina di «Gestione zone»

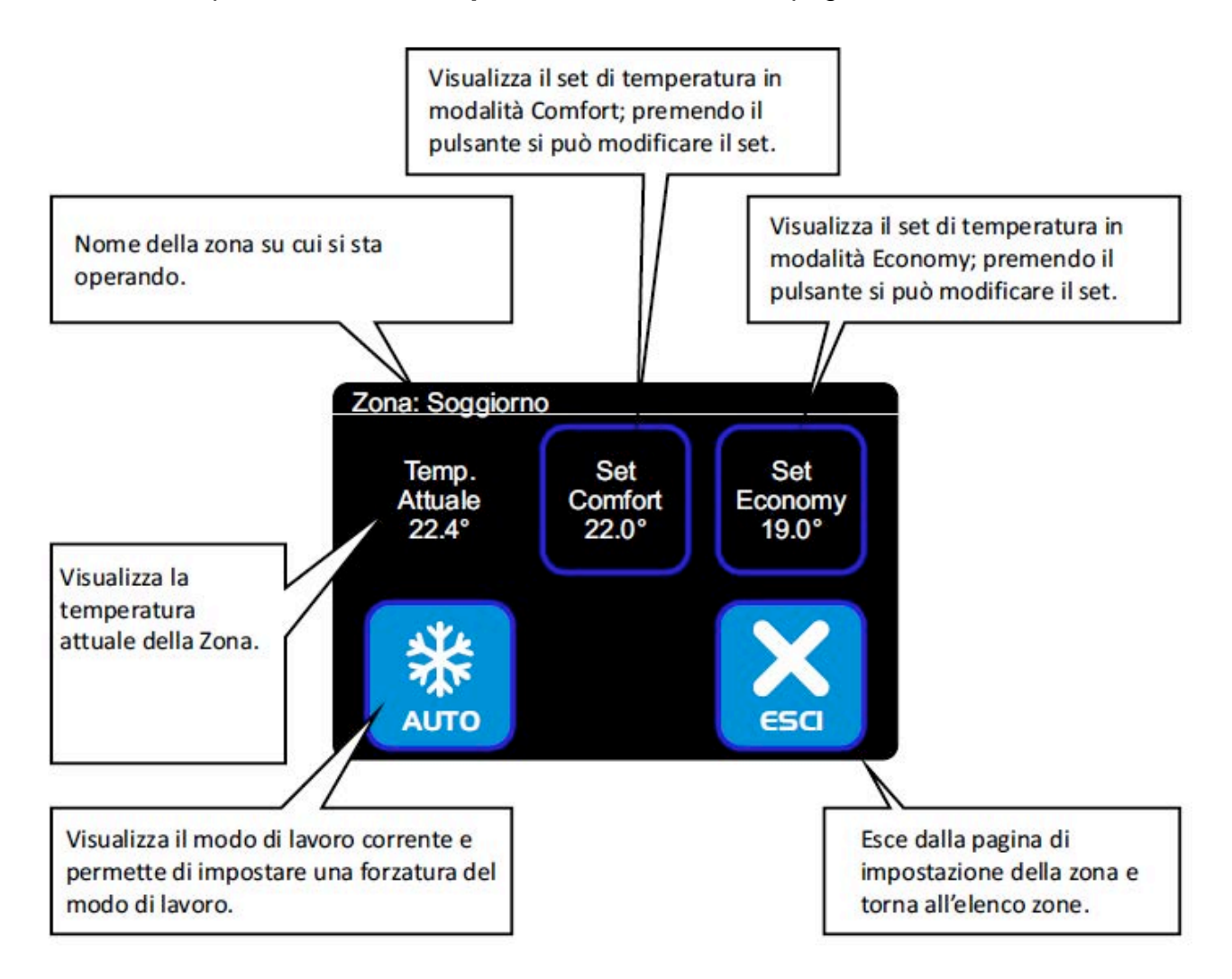

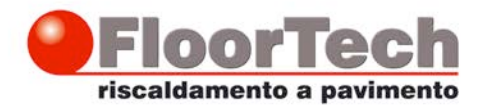

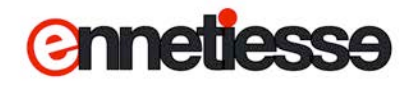

#### **Pagina di impostazione zona, per zone con controllo di temperatura ed umidità**

La pagina di impostazione per una zona dotata di controllo di temperatura e dell'umidità si presenta come illustrato qui sotto. Da questa pagina è possibile conoscere lo stato e modificare i parametri di funzionamento della zona:

• **In posizione 1** viene visualizzata la temperatura corrente (22,4° nell'esempio) e l'umidità corrente della zona (56,6% nell'esempio)

• **In posizione 2** viene visualizzata la temperatura desiderata della zona quando questa è in modo COMFORT (22°, nell'esempio); premendo il pulsante è possibile modificare questo parametro.

• **In posizione 3** viene visualizzata la temperatura desiderata della zona quando questa è in modo ECONOMY (19°, nell'esempio); premendo il pulsante è possibile modificare questo parametro.

• **In posizione 4** viene visualizzato lo stato attuale della zona; premendo il pulsante è possibile far funzionare la zona in modo automatico, oppure forzarla a lavorare in un modo di lavoro specifico.

• **In posizione 5** viene visualizzata l'umidità desiderata per la zona (56%, nell'esempio); premendo il pulsante è possibile modificare questo parametro.

• Premendo il pulsante «ESCI» in **posizione 6** si torna alla pagina di «Gestione zone»

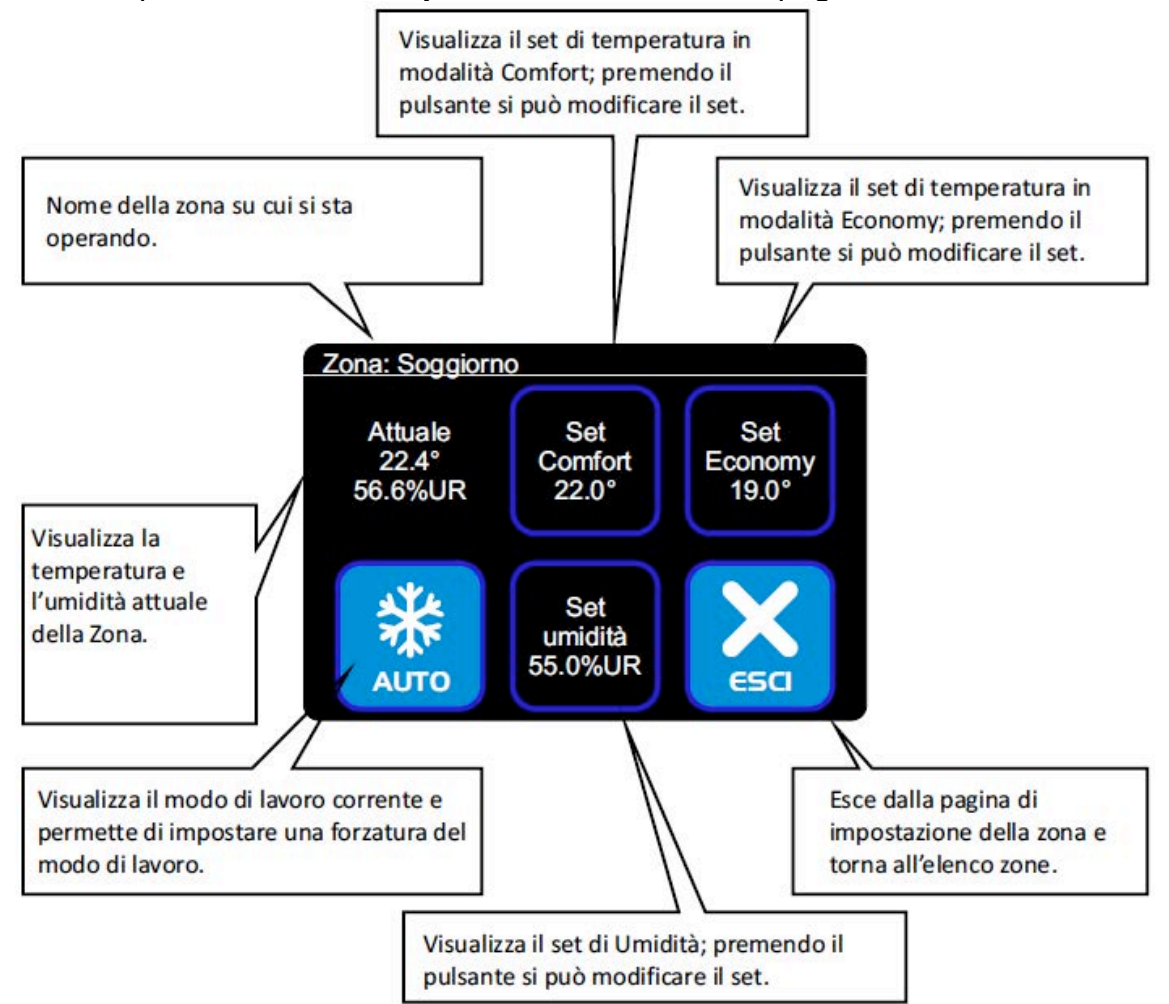

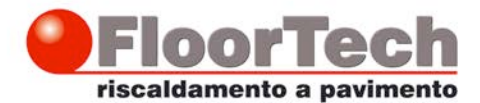

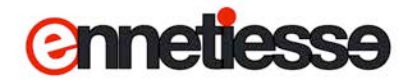

#### **Visualizzazione del modo di lavoro di una zona**

Il pulsante in basso a sinistra (posizione 4) della pagina di impostazione zona, visualizza lo stato corrente della zona.

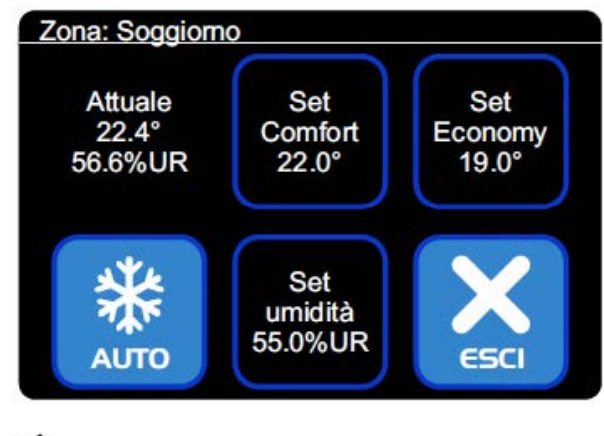

## Il pulsante può essere... La zona è in modalità automatica (controllata da orologio); in questo momento la zona è in modo «Spento». Questo pulsante viene visualizzato anche quando la zona non può essere attivata in questo momento (impianto spento, zona **AUTO** solo per l'inverno e impianto in modo estate, ecc.) La zona è in modalità automatica (controllata da orologio); in questo momento la zona è in modo «Comfort». **AUTO** La zona è in modalità automatica (controllata da orologio); in questo momento la zona è in modo «Economy». **AUTO** La zona è in modalità «Spento» forzata; non segue le impostazioni dell'orologio a cui è associata. **SPENTO** La zona è in modalità «Comfort» forzata; non segue le impostazioni dell'orologio a cui è associata. **COMFORT** La zona è in modalità «Economy» forzata; non segue le impostazioni dell'orologio a cui è associata. **ECONOMY**

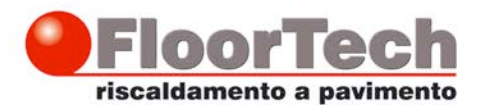

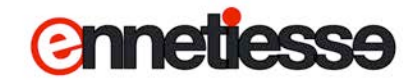

## **Modificare la temperatura desiderata in modalità Comfort, in modalità Economy o il set di Umidità**

Nell pagina di impostazione zona, toccare il pulsante «Set Comfort», in posizione 2:

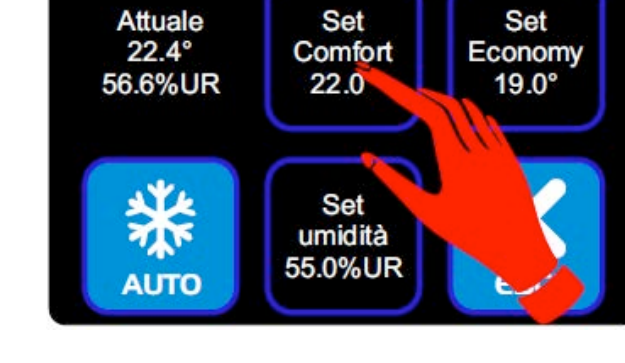

Zona: Soggiorno

Si entra nella pagina di modifica del parametro, che si presenta come quella qui a fianco, con l'indicazione della temperatura che lampeggia, ad indicare che si può modificare il parametro.

• Premere il tasto + per aumentare la temperatura desiderata.

• Premere il tasto - per diminuire la temperatura desiderata.

• Premere il tasto «ANNULLA» per tornare alla pagina di gestione zona SENZA apportare modifiche alla temperatura desiderata della zona.

• Premere il tasto «OK» per confermare le modifiche apportate alla temperatura desiderata.

In maniera del tutto analoga a quanto descritto per variare il set in modalità Comfort è possibile modificare il set in modalità «Economy» (pulsante «Set Economy» in posizione 3) oppure il set di umidità in ambiente (pulsante «Set umidità» in posizione 5).

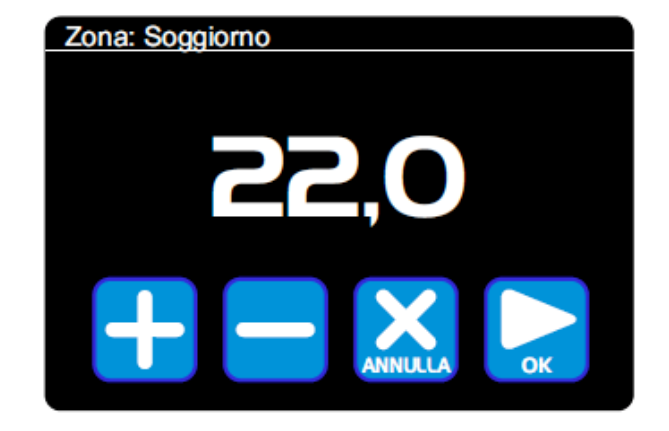

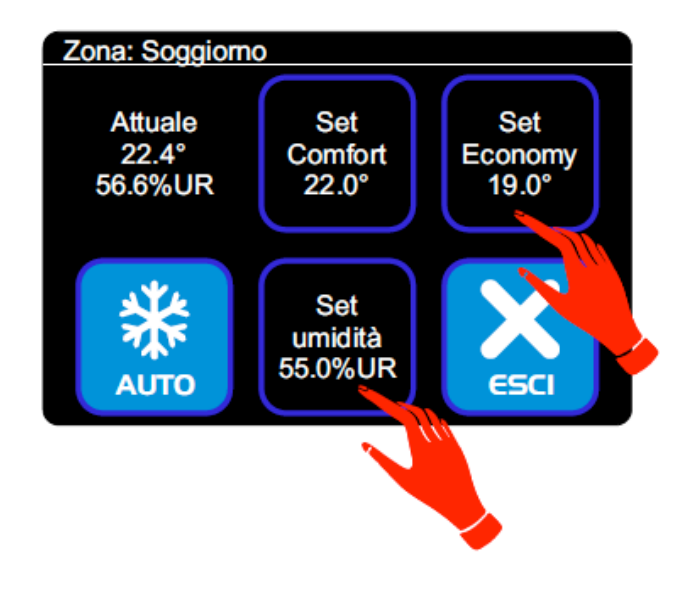

Ennetiesse srl - Via Garibaldi, 1 - 15032 Borgo San Martino (AL) tel 0142 411 251 - fax 0142 411 964 - sito: www.floortech.it - email: info@ennetiesse.it - C.C.I.A. e P.I. 01923770067

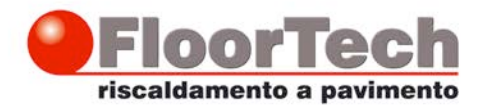

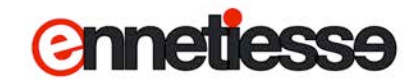

## **Modificare il modo di lavoro di una Zona**

Nell pagina di impostazione zona, toccare il pulsante in posizione 4:

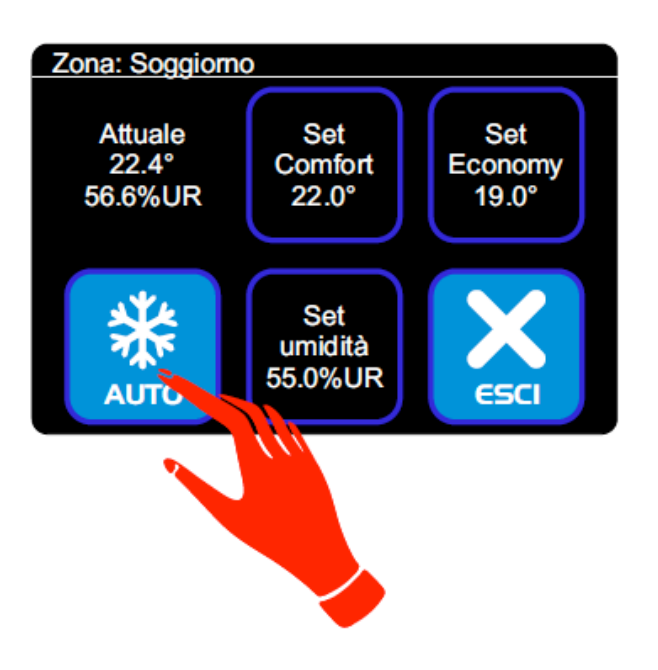

Si apre la pagina «Forza modo», come quella qui rappresentata:

Toccando uno dei pulsanti si va a impostare la zona in quel particolare modo:

• Spento, in posizione 1, spegne la zona.

• Economy, in posizione 2, imposta la zona in modalità Economy

• Comfort, in posizione 3, imposta la zona in modo Comfort

• Auto, in posizione 4, riporta la zona in modo automatico, ovvero fa sì che la zona segua la programmazione dell'orologio a cui è associata.

• Esci, in posizione 6, permette di tornare alla pagina di gestione della zona senza apportare modifiche al modo di funzionamento.

#### *NOTA:*

*Quando si esce dalla pagina «Forza modo» e si torna alla pagina di Zona, non è detto che il pulsante in posizione 4 rispecchi la modifica apportata; questo avviene perché il sistema non ha ancora elaborato la modifica delle impostazioni e determinato il nuovo modo di lavoro; per avere conferma che il modo impostato sia stato acquisito, uscire dalla pagina di zona e rientrarvi dopo almeno un secondo.*

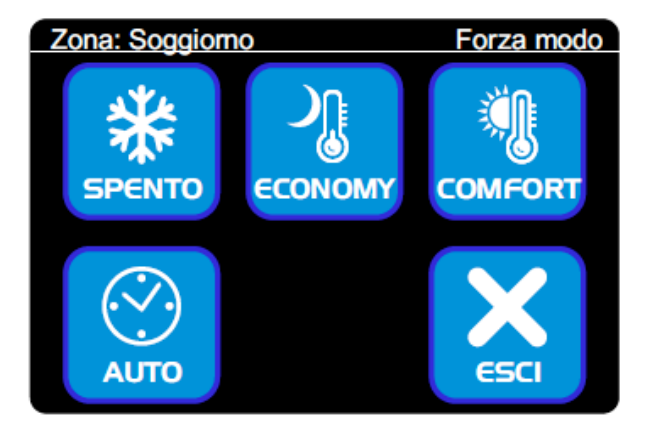

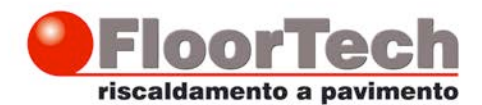

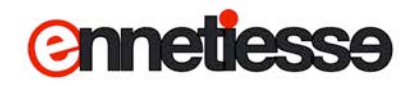

## **Impostazione degli Orologi**

Toccare il tasto in posizione 2 nella Pagina principale:

#### *Nota:*

*Se nessun orologio è configurato sul proprio impianto, tale pulsante non compare.*

Si passa alla pagina «Gestione Orologi», simile a quella riportata qui a fianco, che elenca gli orologi che sono stati configurati sul vostro impianto:

*Nota:*

*In maniera analoga a quanto succede per le zone, se gli orologi configurati sono più di 5, una sola*

*pagina non è sufficiente ad elencarli tutti; in questo caso in posizione 5 compare il pulsante* 

*«AVANTI» che permette di visualizzare ulteriori sotto-pagine, fino a visualizzare tutti gli orologi configurati nell'impianto.*

• Premendo uno dei pulsanti che riportano il nome di un orologio, si apre la pagina per le impostazioni di quell'orologio.

• Premendo il pulsante «AVANTI» (se presente) si passa alla pagina successiva dell'elenco orologi.

• Premendo il pulsante «ESCI» in posizione 6 si torna alla pagina principale.

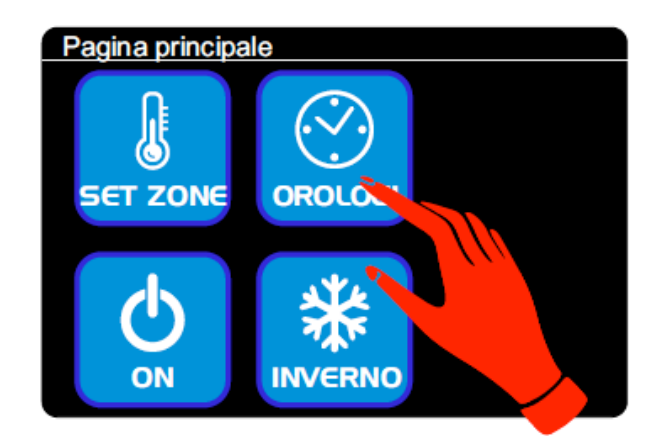

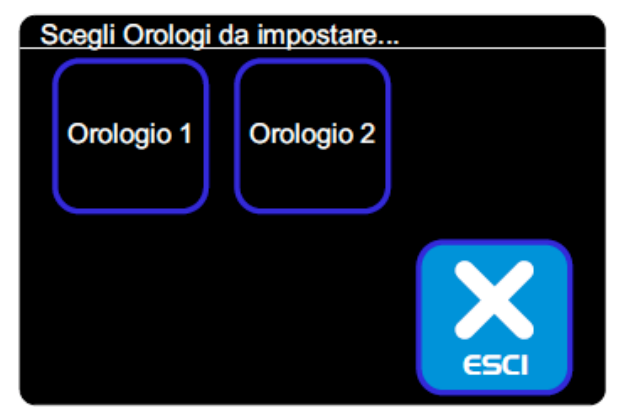

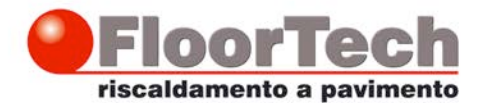

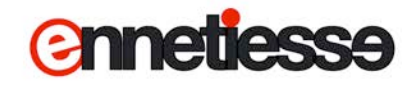

## **Pagina di impostazione Orologio**

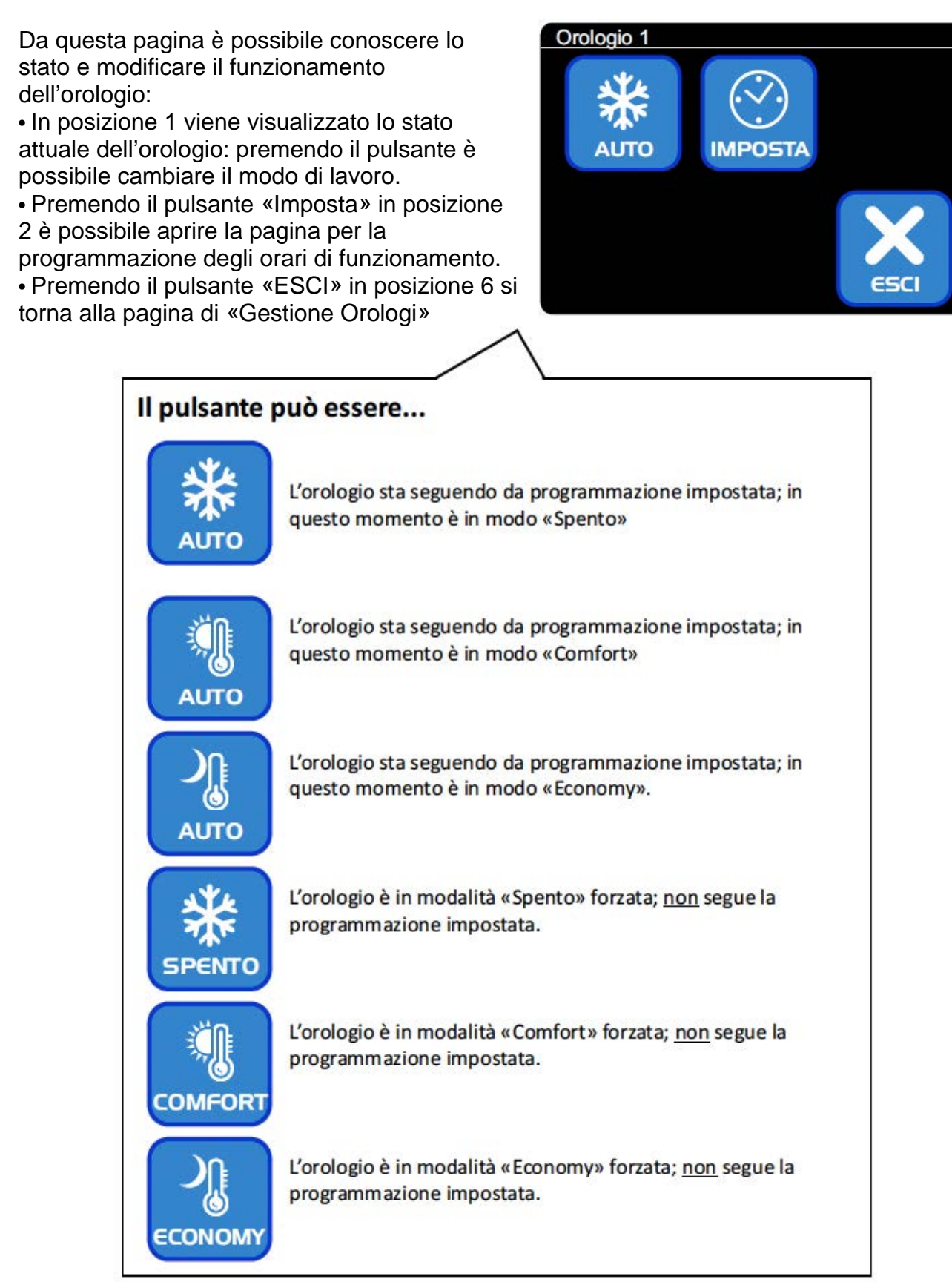

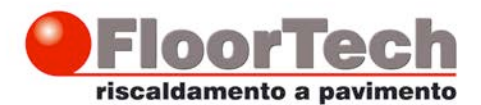

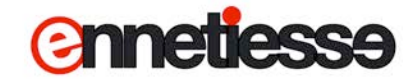

## **Impostazione di funzionamento, Automatico o Forzato, di un orologio**

Nell pagina di impostazione orologio toccare il pulsante in posizione 1:

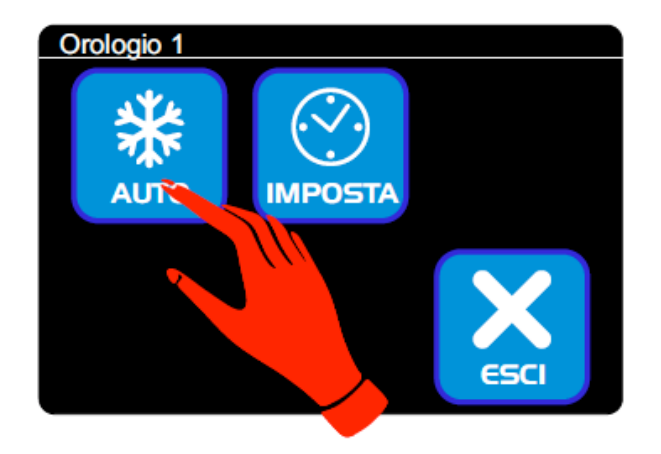

Si apre la pagina «Forza modo», come quella qui rappresentata:

Toccando uno dei pulsanti si va a impostare l'orologio in quel particolare modo:

• Spento, in posizione 1, spegne l'orologio.

• Economy, in posizione 2, imposta l'orologio in modalità Antigelo

• Comfort, in posizione 3, imposta l'orologio in modo Comfort

• Auto, in posizione 4, riporta l'orologio in modo automatico, ovvero fa sì che la zona segua il programma settimanale che è stato impostato.

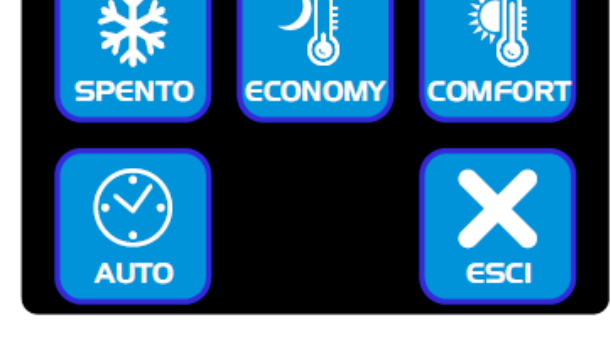

Forza modo

Orologio 1

• Esci, in posizione 6, permette di tornare alla pagina di gestione dell'orologio senza apportare modifiche al modo di funzionamento.

#### *NOTA:*

*Quando si esce dalla pagina «Forza modo» e si torna alla pagina di Orologio, non è detto che il pulsante in posizione 1 rispecchi la modifica apportata; questo avviene perché il sistema non ha ancora elaborato la modifica delle impostazioni e determinato il nuovo modo di lavoro; per avere conferma che il modo impostato sia stato acquisito, uscire dalla pagina di gestione dell'orologio e rientrarvi dopo almeno un secondo.*

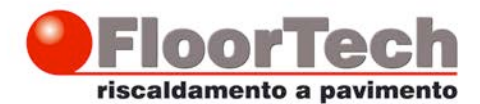

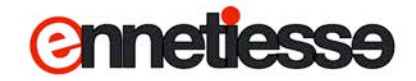

## **Programmazione degli orari di funzionamento degli orologi**

Premere il pulsante in posizione 2, «Imposta», per programmare gli orari di funzionamento dell'orologio.

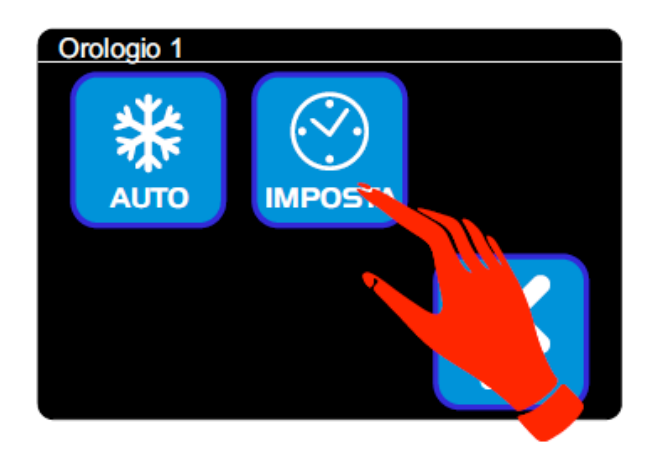

L'impostazione degli orari avviene in 3 sottopagine; il passaggio da una sotto-pagina alla successiva avviene premendo il pulsante «Avanti», in posizione 5.

La prima sottopagina, permette di impostare in un unico passaggio gli orari per buona parte della settimana:

• Lunedi-Venerdì, in posizione 1

- Lunedi-Sabato, in posizione 2
- Lunedì-Domenica, in posizione 3

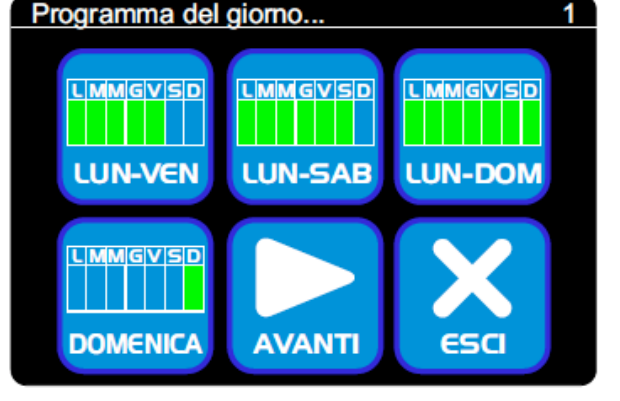

Premendo uno di questi pulsanti si accederà alla pagina di impostazione orari, descritta più avanti, e le impostazioni effettuate saranno applicate a tutti i giorni selezionati.

Sono presenti inoltre i pulsanti

- Domenica, in posizione 4, per impostare il programma orari della Domenica
- Avanti, in posizione 5, per passare alla sotto pagina successiva

• Esci, in posizione 6, per memorizzare le modifiche apportate e tornare alla pagina di selezione degli orologi.

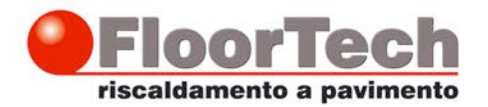

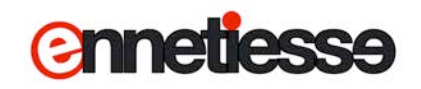

I pulsanti della seconda sottopagina permettono di impostare gli orari per un singolo giorno della settimana:

- Lunedì, posizione 1
- Martedì, posizione 2
- Mercoledì, posizione 3
- Giovedì, posizione 4

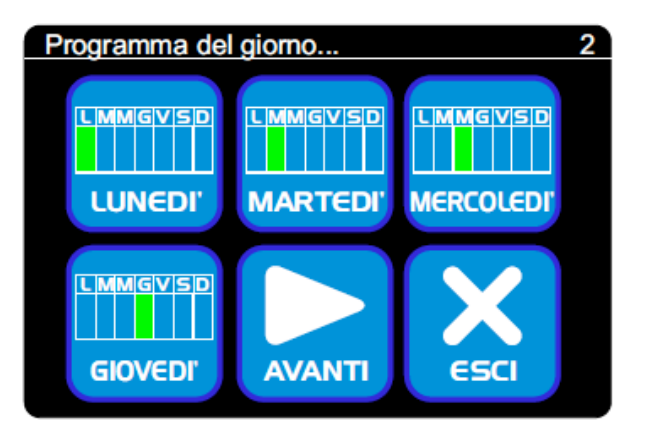

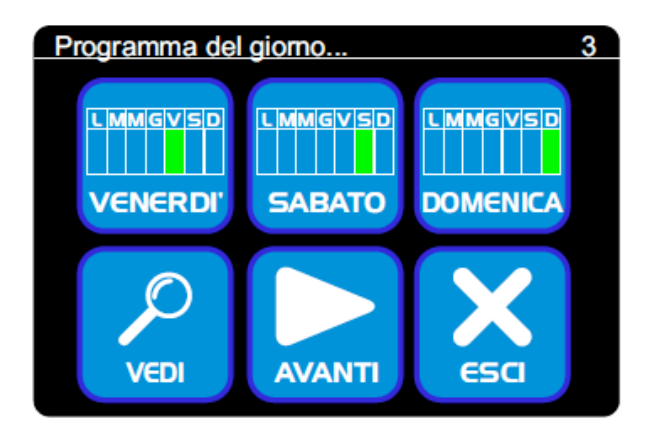

 $\overline{\mathbf{3}}$ Programma del giorno... **LIMMGVSD LIMMGVSD LMMGVSD VENERDI' SABATO DOMENICA AVANTI VEDI** esa

La terza sottopagina, infine, permette di impostare gli orari per i rimanenti giorni:

- Venerdì, in posizione 1
- Sabato, in posizione 2
- Domenica, in posizione 3

Particolarmente utile è il pulsante «Vedi», in posizione 4, che permette di avere una visualizzazione grafica a colori di tutto l'orario settimanale.

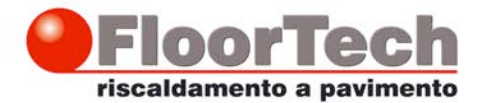

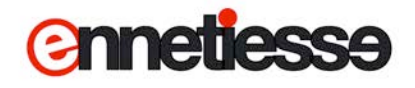

Premendolo, si ottiene un'immagine simile a quella riportata a fianco:

Vengono visualizzate 7 strisce colorate, corrispondenti ai 7 giorni della settimana, dal Lunedì alla Domenica.

Ogni striscia rappresenta un giorno, alle 00:00 (alla sinistra) fino alle 24:00 (alla destra).

I colori rappresentano il modo di lavoro impostato per quel giorno e per quell'ora:

- Verde, il modo «Comfort»
- Giallo, il modo «Economy»
- Azzurro, il modo «Spento»

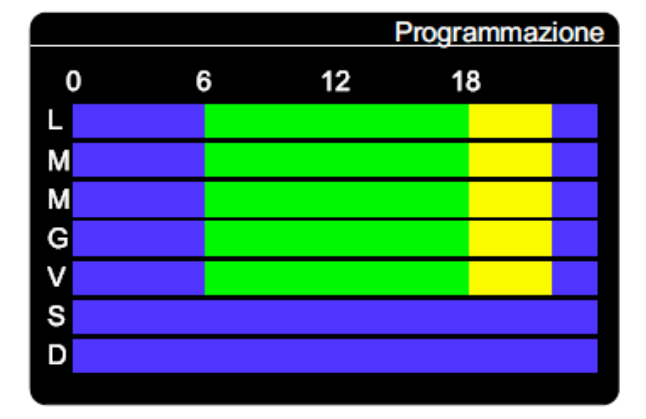

*Per esempio, nell'immagine a fianco, l'orologio risulta impostato dal lunedì al Venerdì, in Comfort dalle 6 alle 18, in Economy dalle 18 alle 22; l'orologio è spento dalle 22 alle 6 del giorno successivo, oltre che il Sabato e la Domenica.*

#### *NOTA:*

*dopo aver portato cambiamenti agli orari è sempre consigliabile premere il pulsante «Vedi» e verificare che le impostazioni effettuate corrispondano a quanto desiderato.*

Per tornare indietro è sufficiente toccare la pagina in un punto qualsiasi.

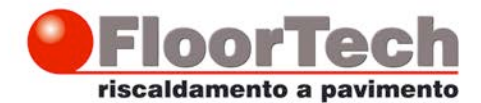

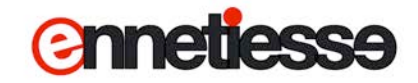

## **Programmazione degli orari di un giorno**

Premendo il pulsante relativo ad uno o più giorni della settimana si accede alla pagina che permette di impostare gli orari per quel giorno/i.

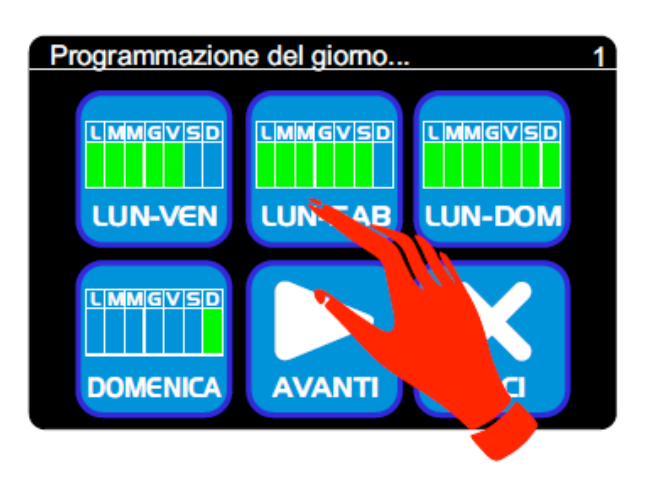

La pagina visualizza 6 «fasce», oltre ai pulsanti «OK» e «ANNULLA».

Per ogni fascia si può impostare:

- Il *Modo di Funzionamento*, che può essere
- Comfort, Economy o Antigelo (Spento)
- *L'ora* in cui tale modo si attiva.

Nella schermata qui a fianco, per esempio, l'orologio è programmato per funzionare:

- in Comfort alle 6:00 del mattino
- in Economy alle 18:00
- in Antigelo (Spento) alle 22:00

Le fasce con l'indicazione «libero» vengono ignorate dal sistema, ed è come se non ci fossero; non serve impostare per forza 6 fasce per ciascun giorno: si utilizzano le fasce richieste e poi si lasciano le altre su «libero»; ad esempio per impostare un orario con due sole variazioni

- Comfort dalle 7:00 alle 22:00

- Economy dalle 22:00 alle 7:00

è sufficiente impostare gli orari come nell'esempio a fianco:

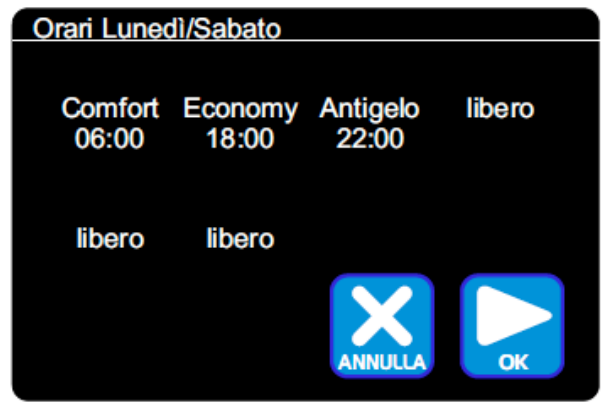

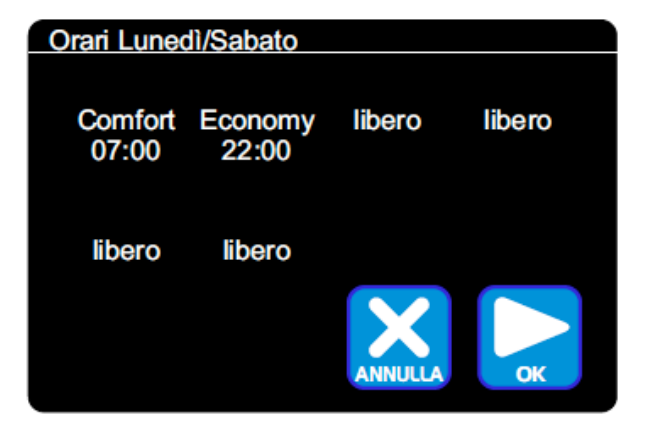

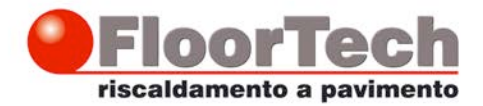

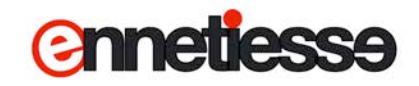

Per modificare il modo di lavoro o l'ora di una fascia, toccarla:

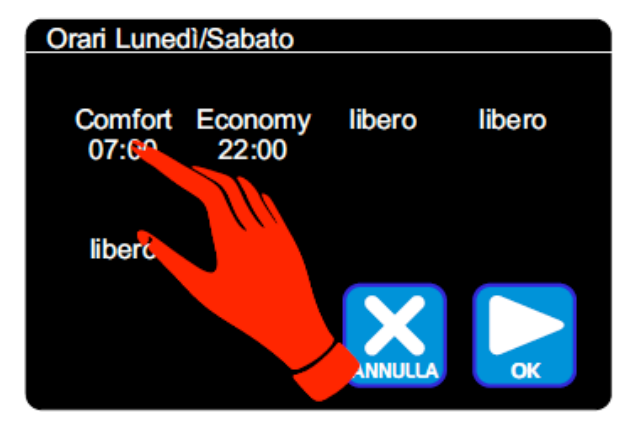

Si apre una pagina che permette di impostare il nuovo modo di lavoro ed il nuovo orario; la pagina è divisa in tre parti:

- Il modo di lavoro
- $\cdot$  Ora
- Minuti

Per passare tra un campo e l'altro

- toccare il campo desiderato, oppure
- premere il pulsante «OK», per passare al
- campo successivo, oppure
- premere il pulsante «Annulla» per tornare al campo precedente

Il campo selezionato lampeggia.

Per cambiare il valore del campo premere i pulsanti più e meno.

Per confermare le modifiche effettuate e tornare alla pagina con le fasce del giorno premere il pulsante «OK» quando è selezionato il campo «Minuti».

Per annullare le modifiche effettuate e tornare alla pagina con le fasce del giorno premere il pulsante «Annulla» quando è selezionato il campo «Modo di Lavoro».

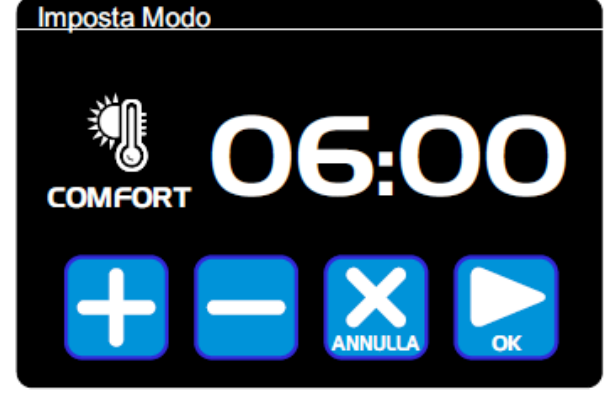

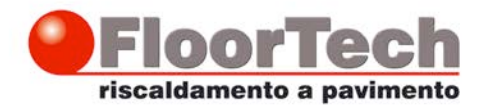

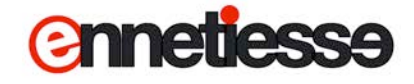

*NOTA:*

*Il sistema di regolazione riordina automaticamente le fasce in base all'ora del giorno; pertanto è possibile che si tocchi, per esempio, la fascia 2 ma che poi l'ora impostata di trovi in fascia 3; per esempio l'orologio è impostato su:*

- *Comfort alle 8:00*
- *Economy alle 12:00*
- *Spento alle 15:00*

*Si supponga di modificare la fascia 2 e di spostare l'orario dalle ore 12:00 alle ore 17:00; in questo caso, quando si torna alla pagina dell'orologio, il sistema riporterà:*

- *Comfort alle 8:00*
- *Spento alle 15:00*
- *Economy alle 17:00*

*L'impostazione fatta è stata registrata e messa in ordine di orario, quindi dopo l'impostazione «Spento» alle 15:00*

*Oltre a riordinare gli orari il sistema può anche unire delle fasce; se per esempio l'orologio è impostato su:*

- *Comfort alle 8:00*
- *Economy alle 12:00*
- *Spento alle 15:00*

*Se si modifica la fascia 2 da economy a comfort quando si torna alla pagina dell'orologio il sistema riporterà:*

- *Comfort alle 8:00*
- *Spento alle 15:00*

*L'impostazione fatta (Comfort alle 12:00) è stata registrata ma poi è stata «accorpata» all'impostazione Comfort alle 8:00 in quanto il sistema alle 12 è già in comfort.*

*Riordinamento e Accorpamento possono anche avvenire contemporaneamente:*

*Se per esempio l'orologio è impostato su:*

- *Comfort alle 8:00*
- *Economy alle 12:00*
- *Comfort alle 15:00*

*Si supponga di modificare la fascia 2 e di spostare l'orario dalle ore 12:00 alle ore 17:00; quando si torna alla pagina dell'orologio il sistema riporterà:*

- *Comfort alle 8:00*
- *Economy alle 17:00*